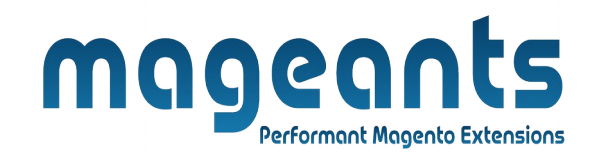

#### mageants

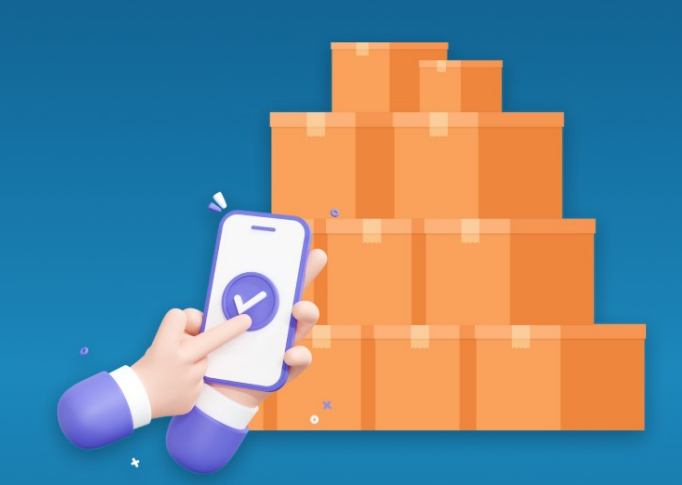

# **ORDER ATTRIBUTES**

**MAGENTO 2** 

#### **[Order attributes for Magento 2](https://www.mageants.com/product-tabs-for-magento-2.html)**

#### **USER MANUAL**

**Supported Version: 2.0, 2.1, 2.2, 2.3, 2.4**

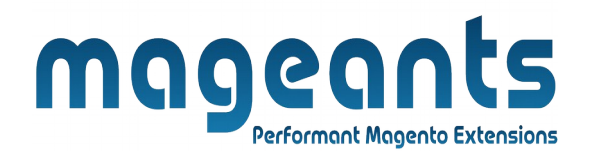

## **Table Of Contents**

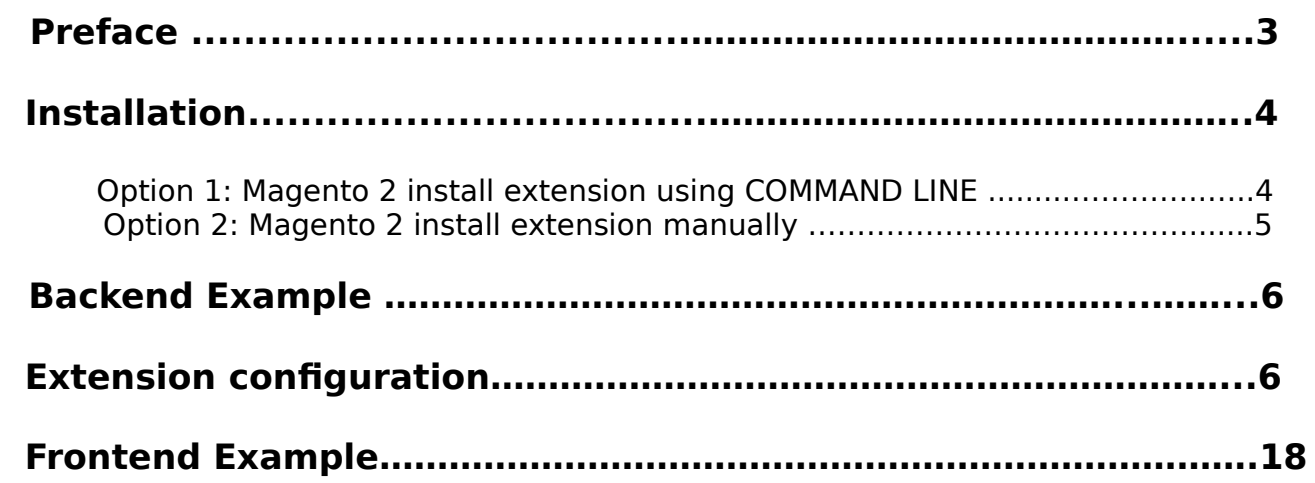

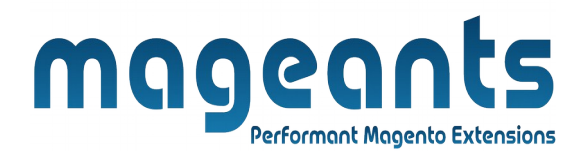

### <span id="page-2-0"></span> **Preface:**

- The Order Attributes extension for Magento 2 lets you add extra custom fields to any of your checkout steps. Display all created order attributes on a backend grid.
- Order attributes extension flexible settings and intuitive interface, the Order Attributes for Magento 2 extension will help you easily fine tune the checkout page according to your requirements. You can create a many custom order attributes as you need to adding checkout page. Add Magento custom field input types to all orders and quickly process collection data on the backend.
- You can create custom order attributes of different types.
- Set flexible conditions for attribute fields display.
- Show custom attributes information on the order grid, shipment grid, invoice grid.
- Custom attributes send to emails and PDF documents.
- Display order attributes depending on a particular shipping method.

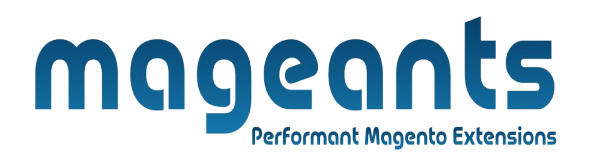

#### <span id="page-3-1"></span>**Installation:**

There are two ways of installing extension in magento2.

 1) Using COMMAND LINE. 2) Manually install extension.

<span id="page-3-0"></span>**Option 1:** Magento 2 install extension using COMMAND LINE (Recommended).

Follow below steps to install extension from the command line.

- **Step 1:** Download the extension and unzip it.
- **Step 2:** Upload it to code directory in your magento installation's app directory. If code directory does not exists then create.
- **Step 3:** Disable the cache under System → Cache Management.
- **Step 4:** Enter the following at the command line: php bin/magento setup:upgrade php bin/magento setup:static-content:deploy
- **Step 5:** Once you complete above steps log out and log in back to the admin panel and switch to Stores → Configuration → Mageants → Order attributes. The module will be displayed in the admin panel.

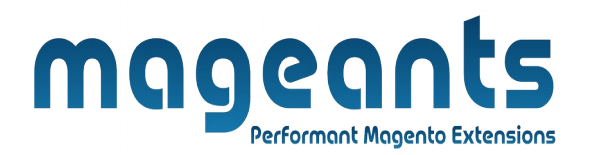

- <span id="page-4-0"></span>**Option 2: Magento 2 install extension manually.**
- **Step 1:** Download the extension and unzip it.
- **Step 2:** Upload it to code directory in your magento installation's app directory. If code directory does not exists then create.
- **Step 3:** Disable the cache under System → Cache Management Edit app/etc/config.php file and add one line code: 'Mageants\_Orderattributes'  $\rightarrow$  1
- **Step 4:** Disable the cache under System → Cache Management
- **Step 5:** Once you complete above steps log out and log in back to the admin panel and switch to Stores → Configuration → Mageants → Order attributes, the module will be displayed in the admin panel.

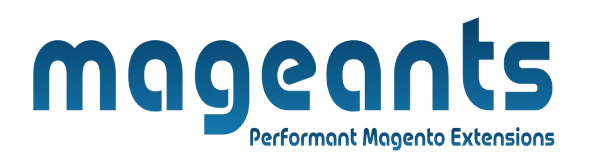

### <span id="page-5-1"></span> **Backend example**

After Installation of Extension login to magento admin panel to set configuration of the extension.

As per below screen shot you can set all the settings here.

### <span id="page-5-0"></span> **Extension configuration**

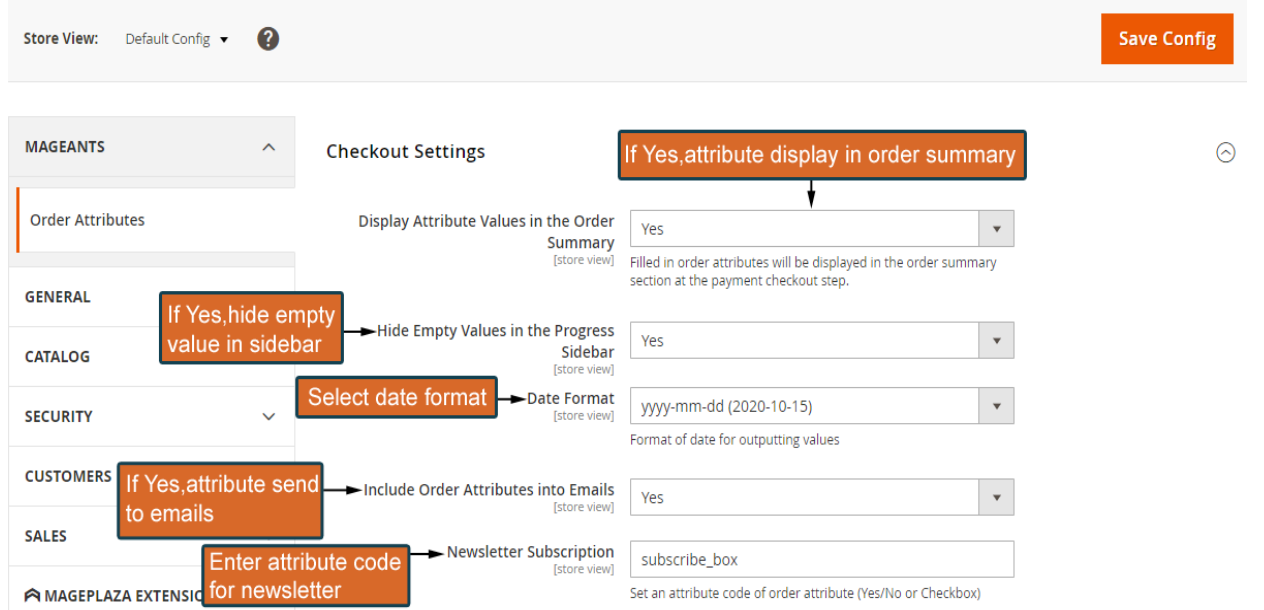

#### **Display Attribute Values in the Progress Sidebar -**

 set the option to Yes if you want to display custom order

attributes on the checkout progress bar.

**Date Format** - select the default date format for re lated attributes

**Include Order Attributes into Emails -** enable this op tions to have the ability to include order attribute val

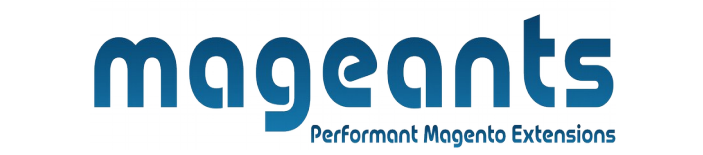

ues into email.

**Newsletter Subscription** - enable the option to display Newsletter Subscription option on the checkout via an or der attribute. Set an attribute code of order attribute (Yes/No or Checkbox).

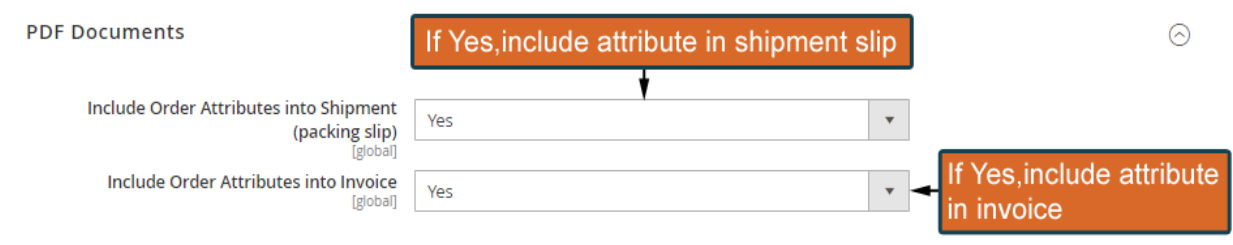

**Include Order Attributes into Shipment (packing slip)** - enable this option to include the completed at tributes into the shipping documentation

**Include Order Attributes into Invoice** - enable this op tion to include the completed attributes into the in voice documentation.

### **Invoice and Shipment**

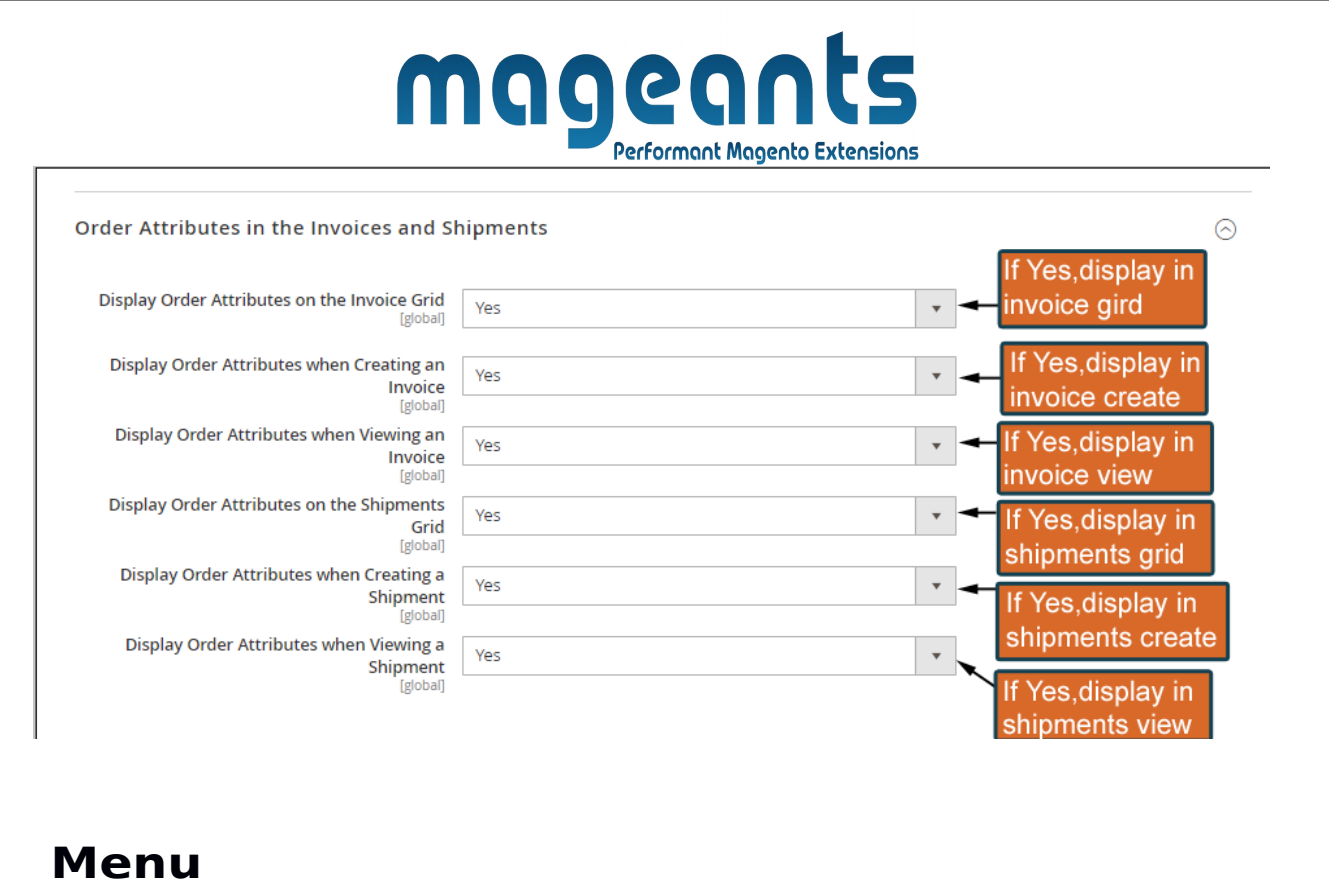

To manage Order Attributes for checkout Please go to Mageants Order Attributes there you can add At tributes on particular item. Here you can manage on all attributes.

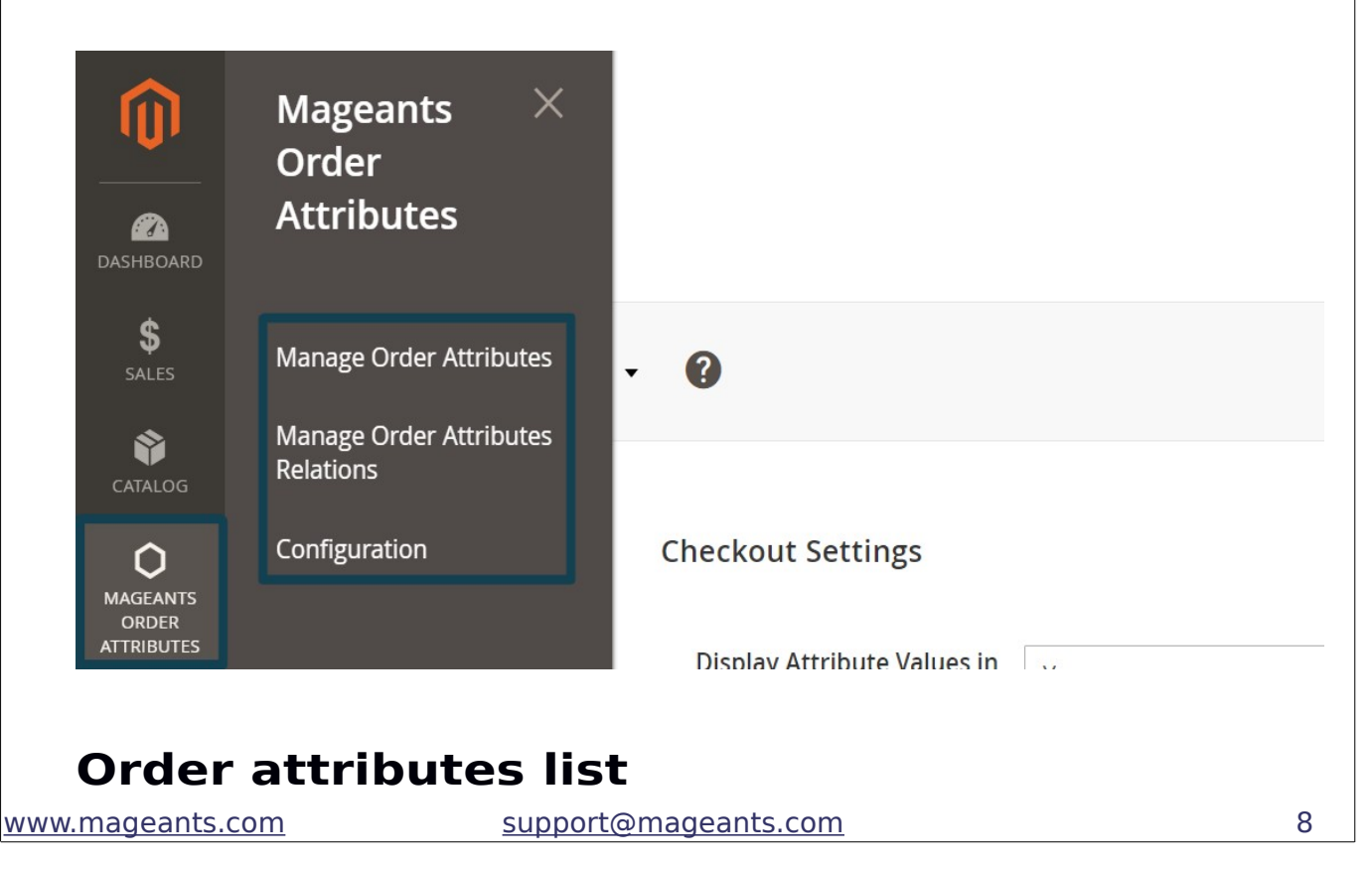

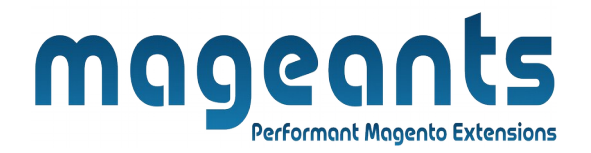

List of All created attributes will be displayed in the grid. Click the Add New Order Attribute button to cre

ate an attribute or select the existing one to edit it.

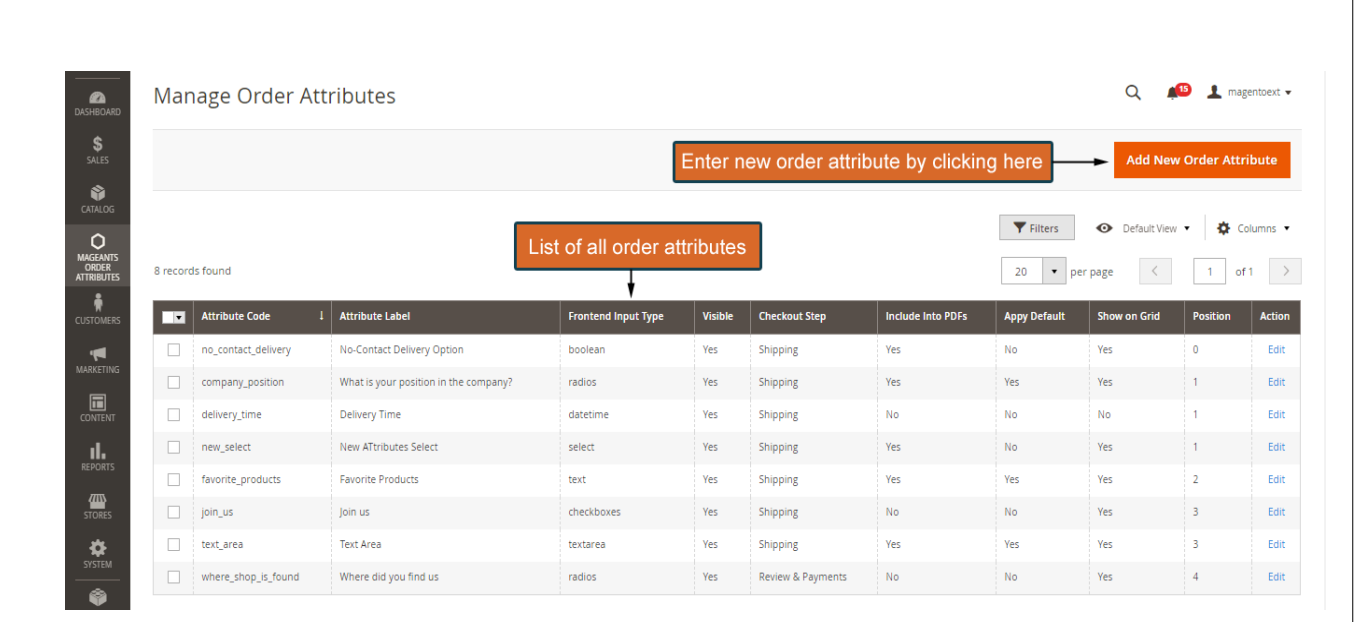

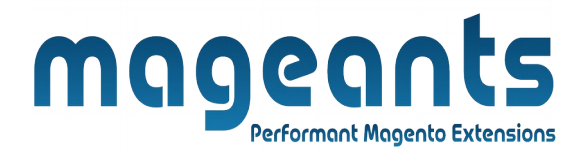

### **New attributes creation**

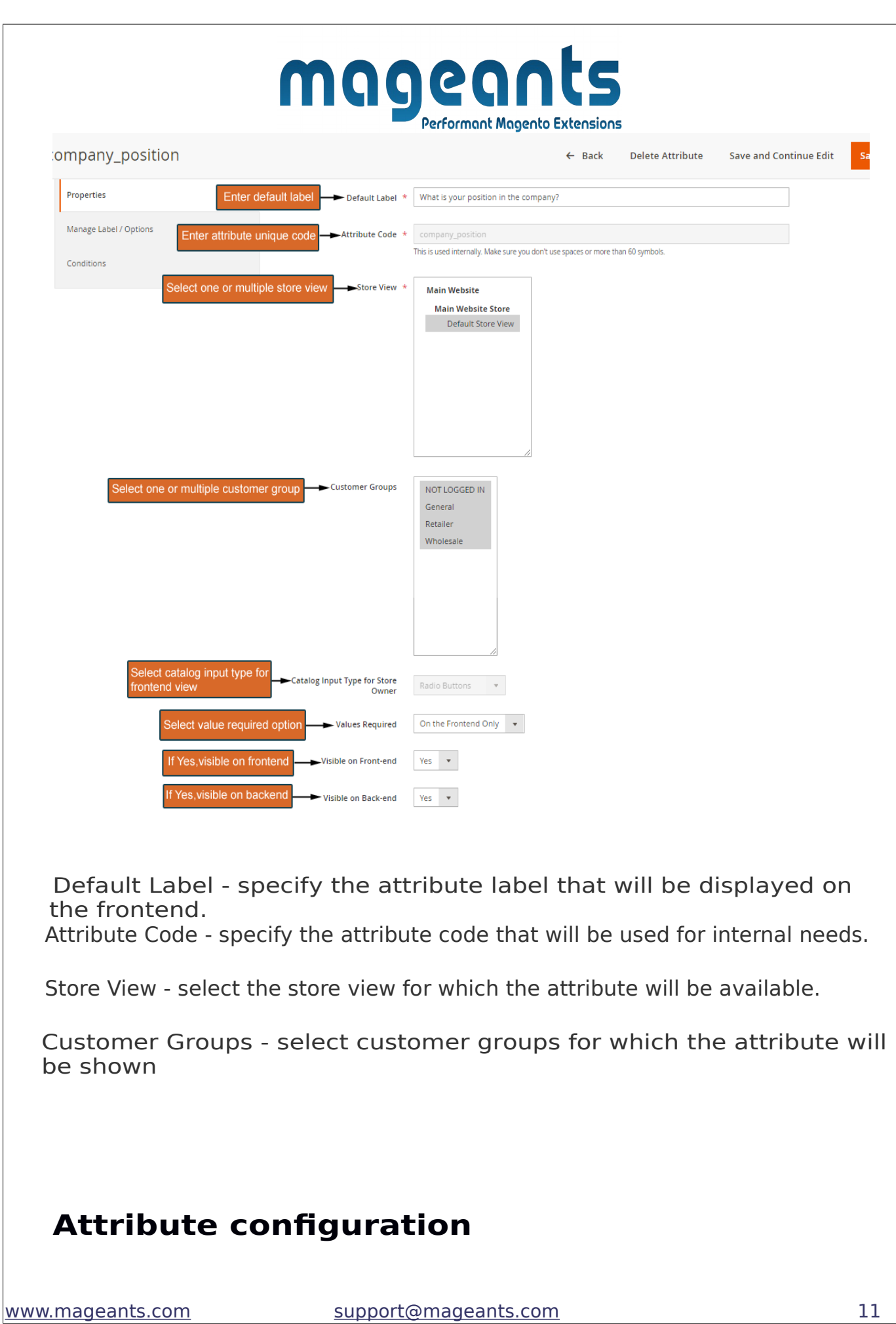

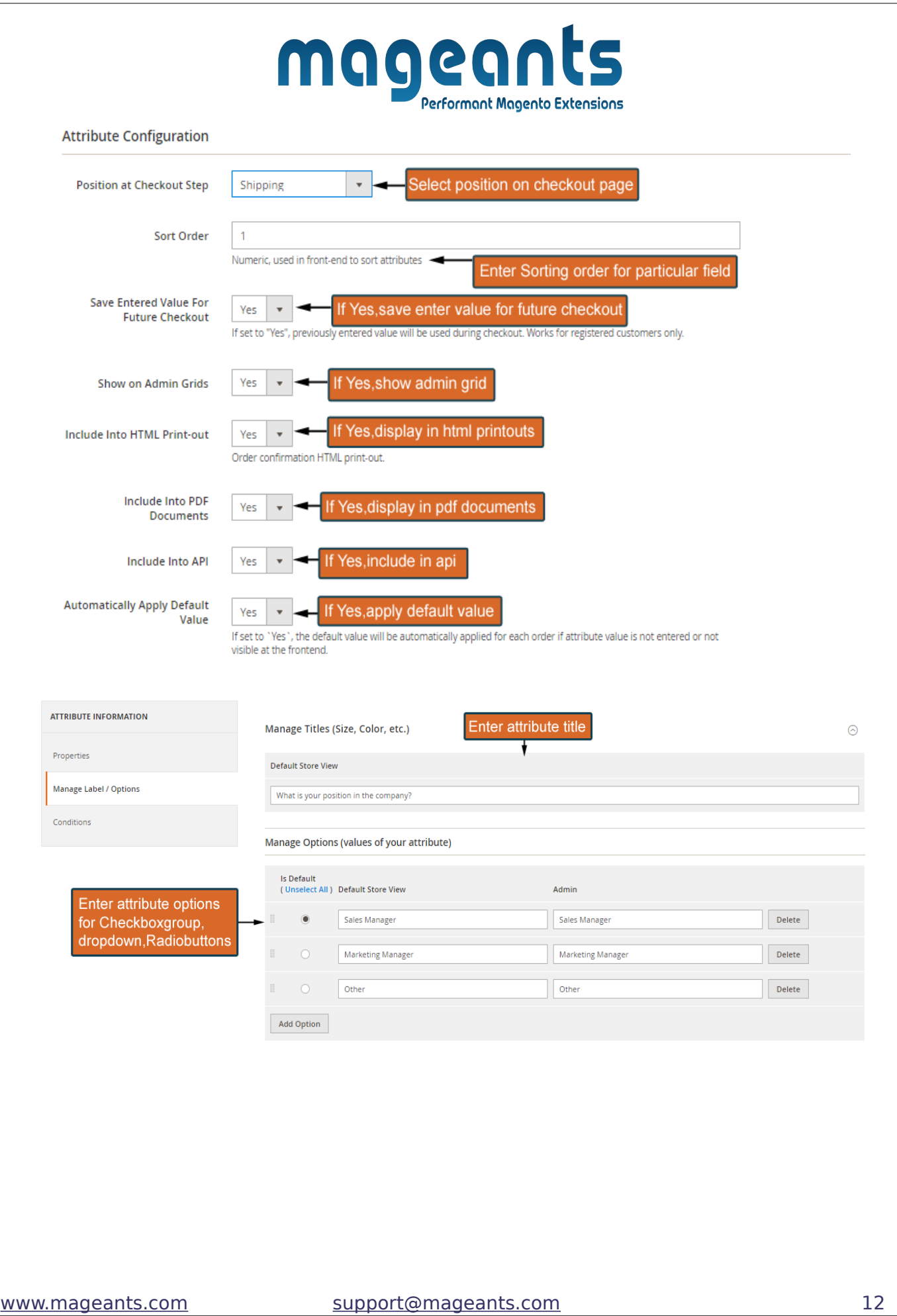

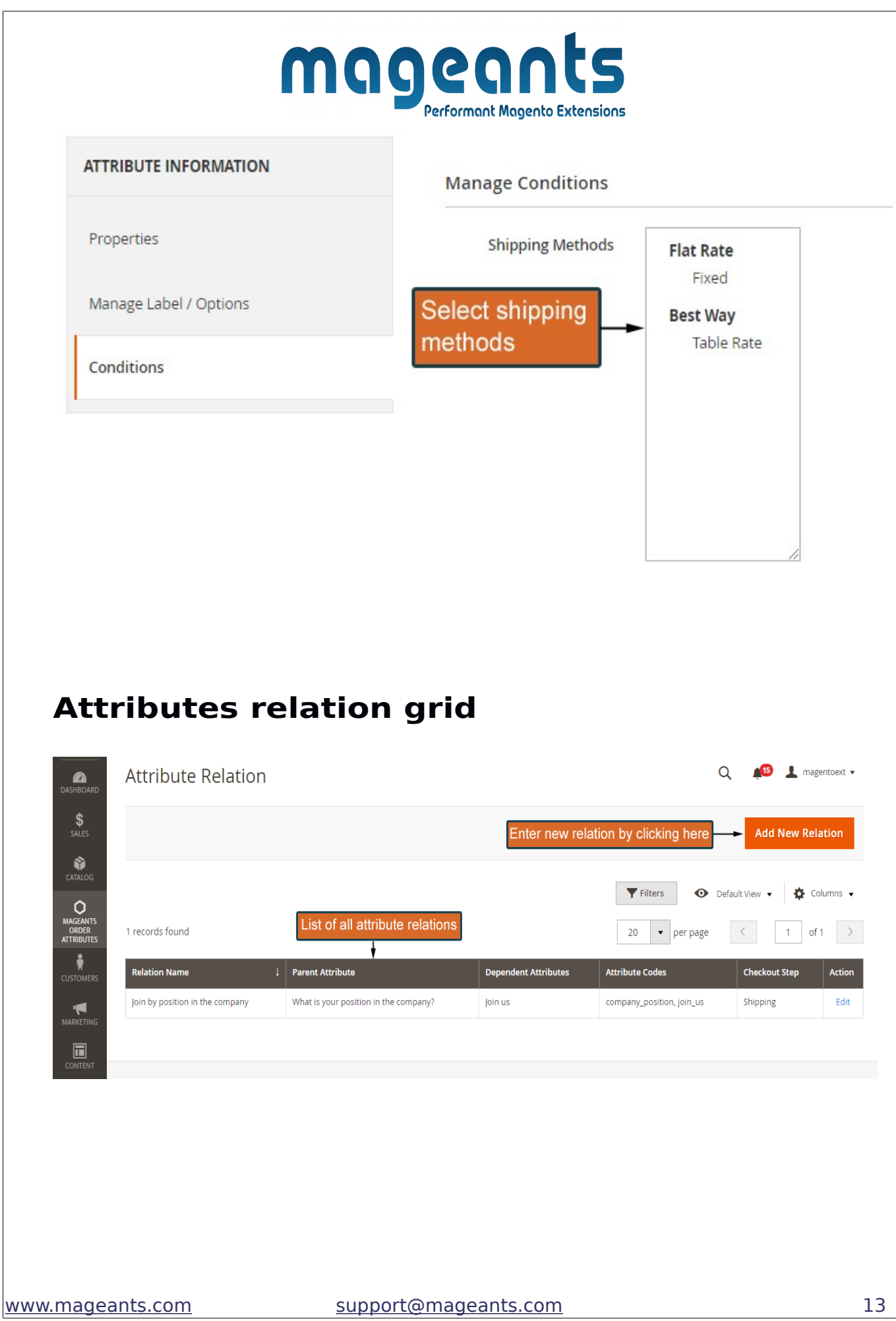

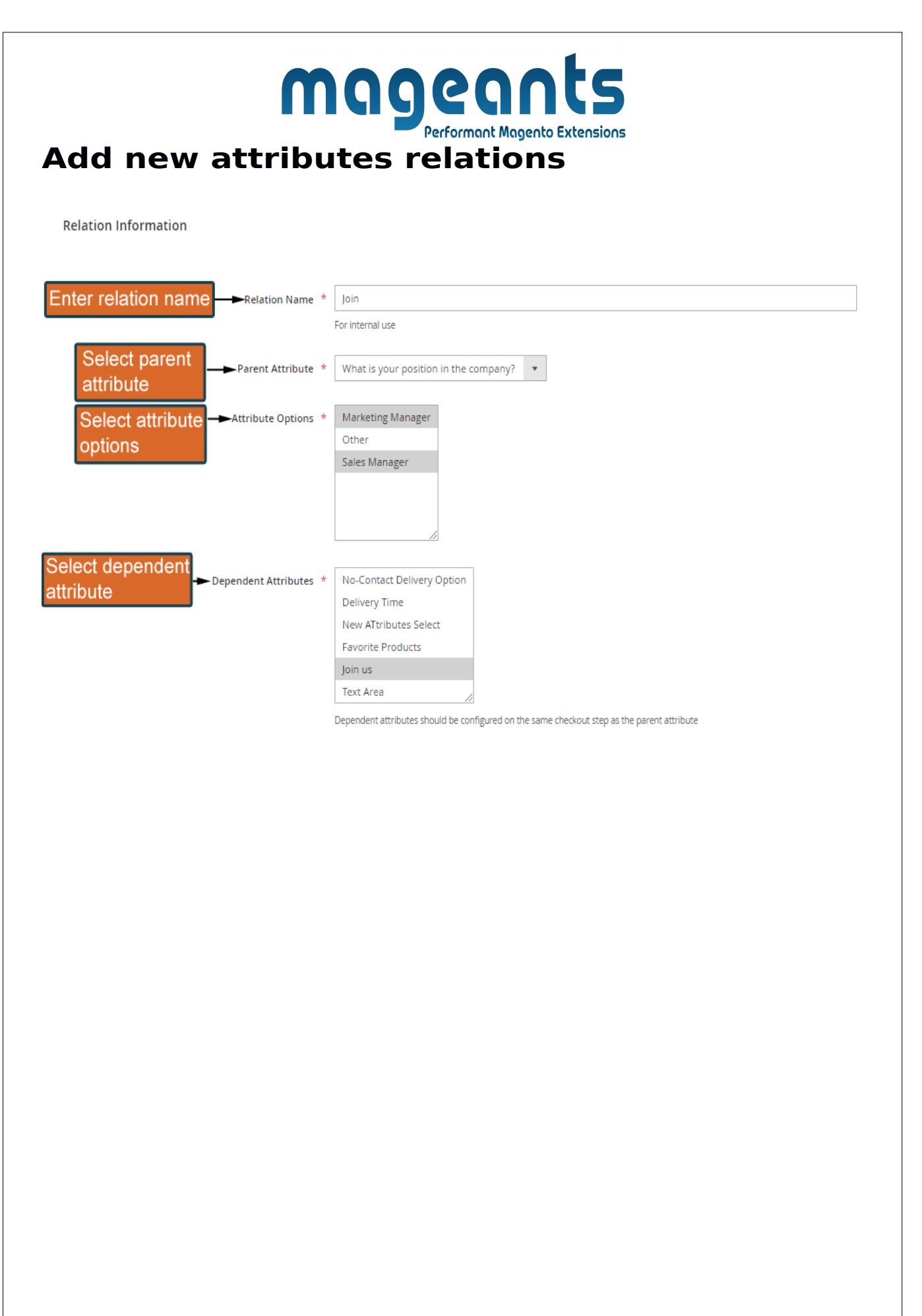

#### **Attribute display in order grid**  $\alpha$  $\triangle$  16  $\blacksquare$  magentoext  $\blacktriangleright$ Orders **Create New Order**  $\overline{Q}$  $\blacktriangledown$  Filters Search by keyword  $\bullet$  Default View  $\bullet$  $\bullet$  Columns  $\bullet$ 上 Export -Display all attribute in order grid Actions  $\bar{\star}$ 11 records found  $20<sub>o</sub>$ of 1  $\rightarrow$  $\bar{\star}$ per page  $\overline{\left\langle \right\rangle }$  $\mathbf{1}$ by particular columns What is Grand<br>Total Signifyd<br>Guarant your<br>position Bill-to<br>Name Ship-to<br>Name Grand Total<br>(Purchased) New<br>ATtribute<br>Select Action did you **Status** Join us **Text Area**  $\frac{1}{2}$  in the (Rase) Decision company. 5, 2020<br>:53 PM Ravi Ravi \$82.00 \$82.00 Pending View Marketing Affiliate Bags Yes Green ravi@gmail.cor Patel Patel Manager Program

Marketing

Manager

Affiliate

Program

Bags

Yes

Facebook Green

1, 2020

 $2:47 AM$  Patel

Ravi

Ravi

Patel

\$99.00 \$99.00

Complete

View

# mageants Performant Magento Extensions

### **Order view page**

#### Order # 000000010 (The order confirmation email is not sent)

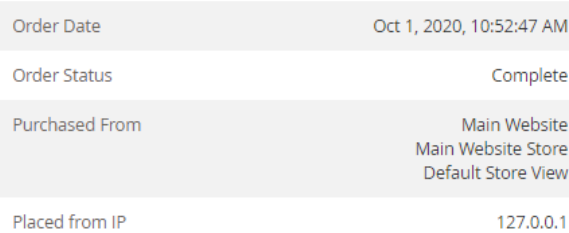

#### **Account Information Edit Customer**

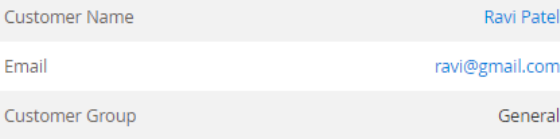

#### Address Information

#### **Billing Address Edit Shipping Address Edit** Ravi Patel Ravi Patel ccac  $ccac$ dasdasd dasdasd dasdas dasdas dadasd, Alabama, 12345 dadasd, Alabama, 12345 **United States United States** T: 98765498754 T: 98765498754 You can edit attribute by clicking here Custom Attributes <sup>Edit</sup>

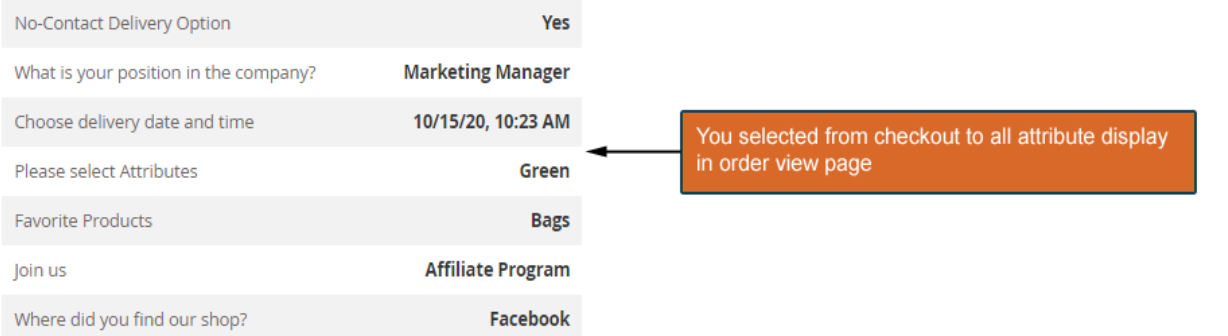

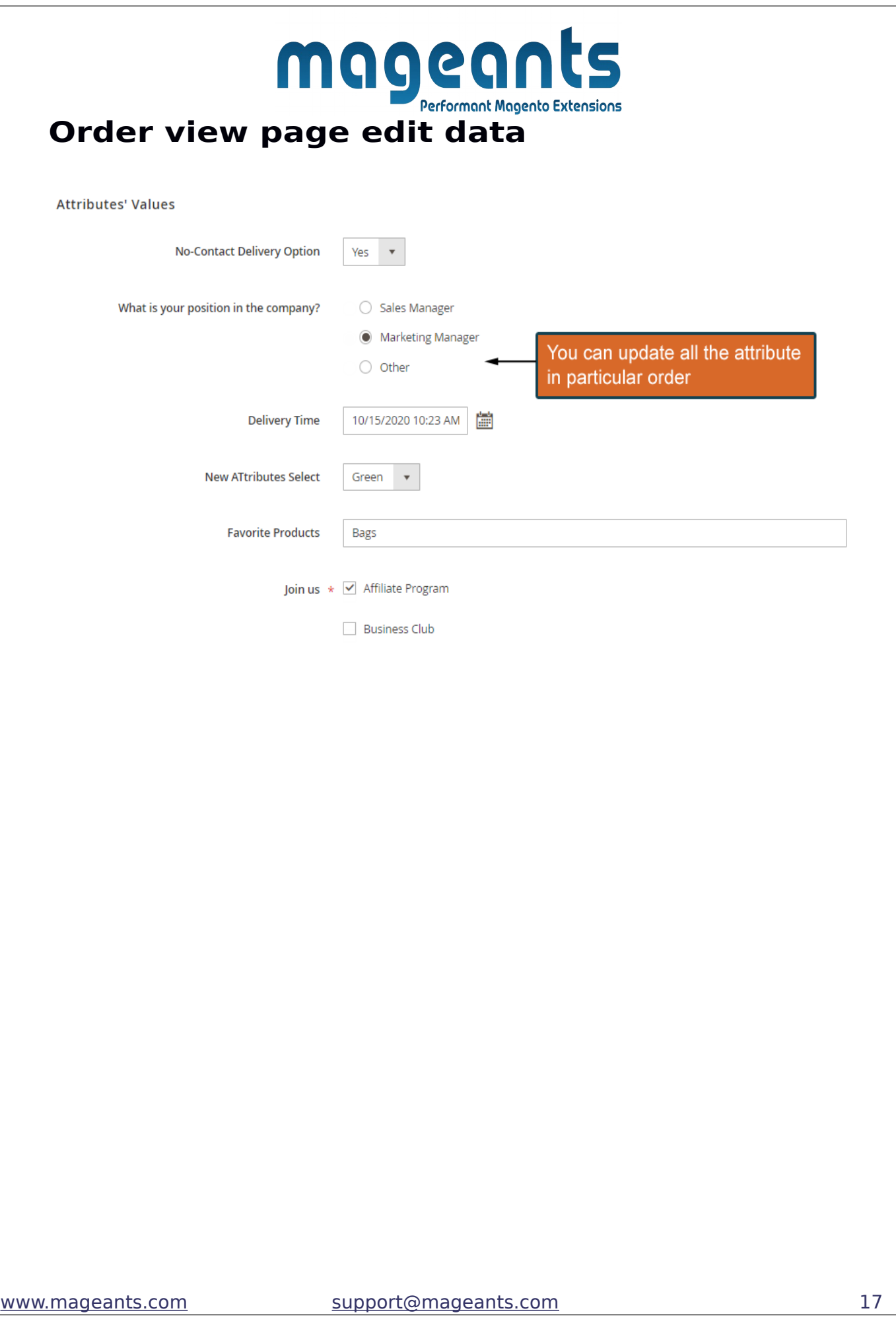

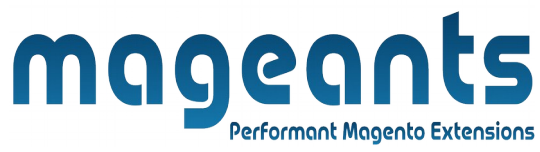

### **Html Printouts**

Order Information

#### **Shipping Address**

Ravi Patel ccac dasdasd dasdas dadasd, Alabama, 12345 **United States** T: 98765498754

#### **Shipping Method**

Flat Rate - Fixed

Display attribute in order print

Additional Info-

#### **No-Contact Delivery Option**

Yes

What is your position in the company?

Marketing Manager **Please select Attributes** 

Green **Favorite Products** 

**Bags** Enter TextArea Text you can write down your idia

ravi@gmail.com

<span id="page-18-0"></span>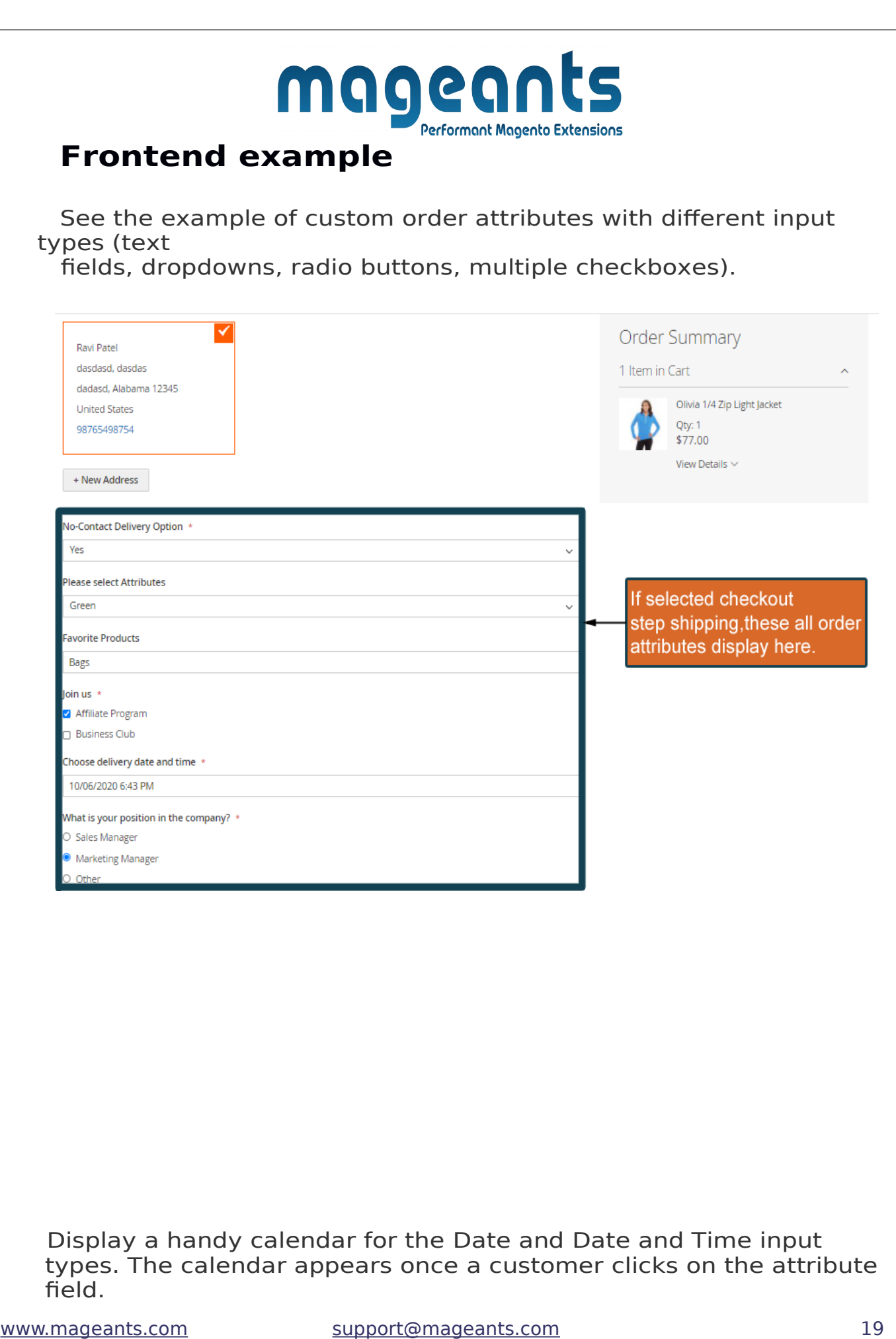

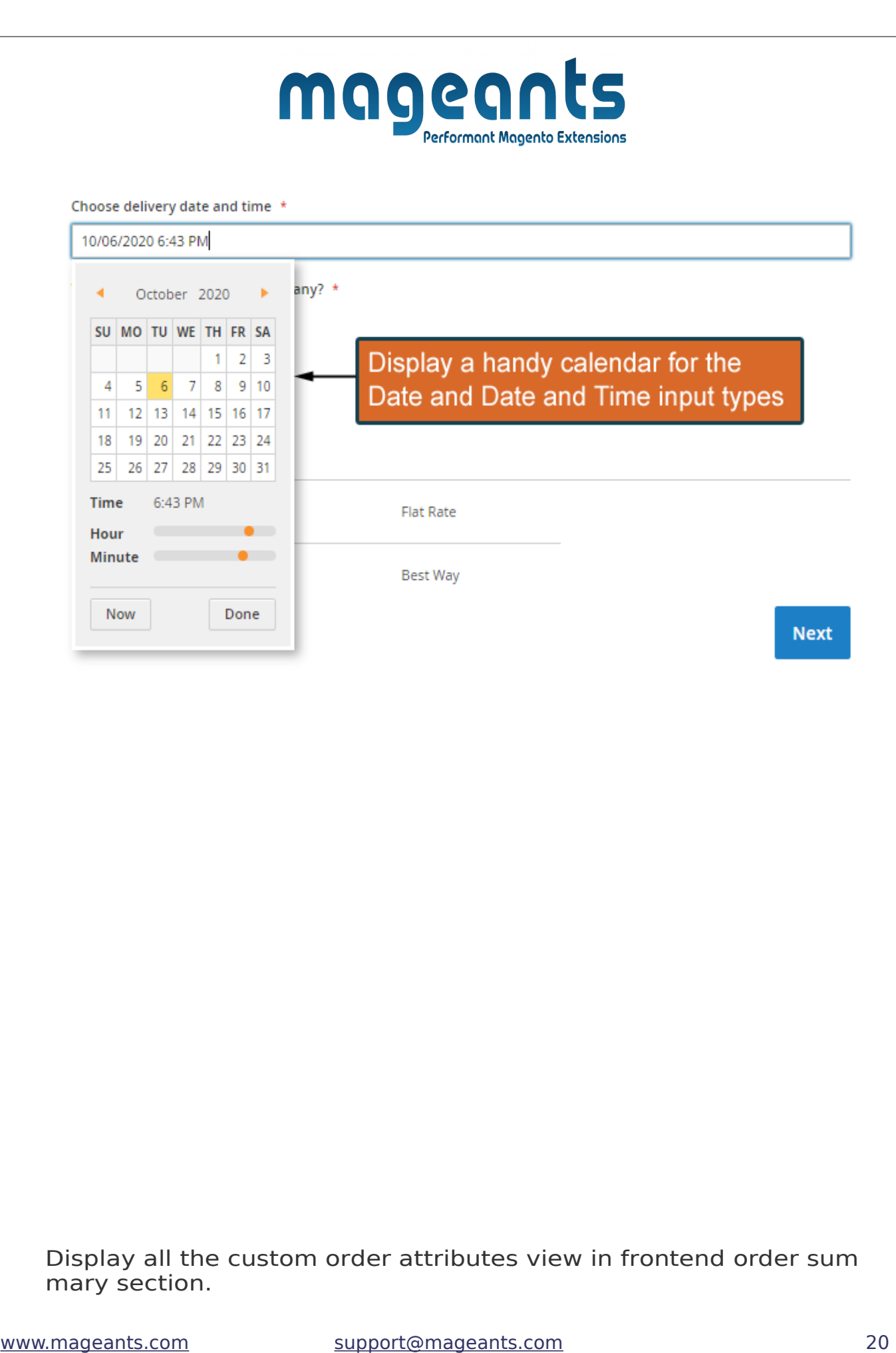

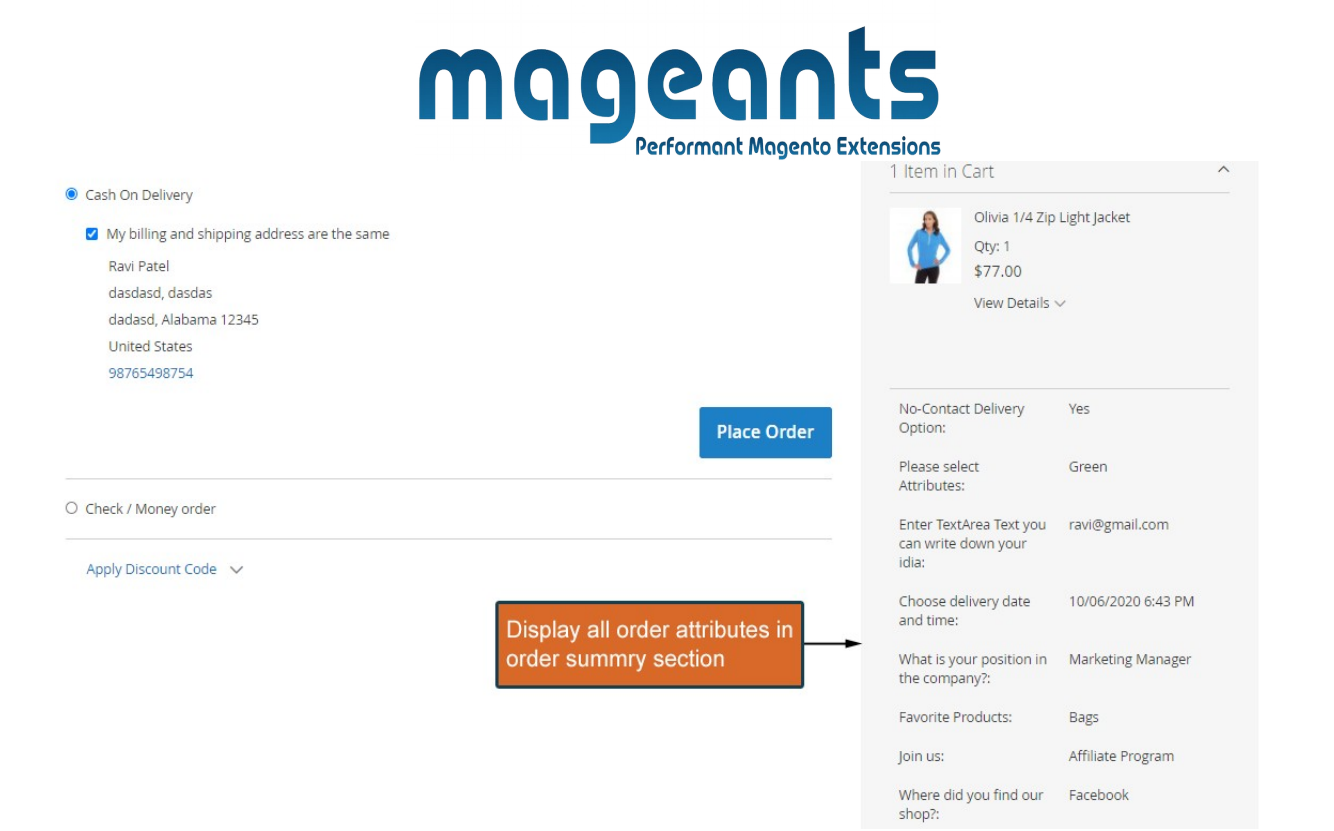

Display all the custom order attributes in order view in frontend order view.

# mageants Performant Magento Extensions

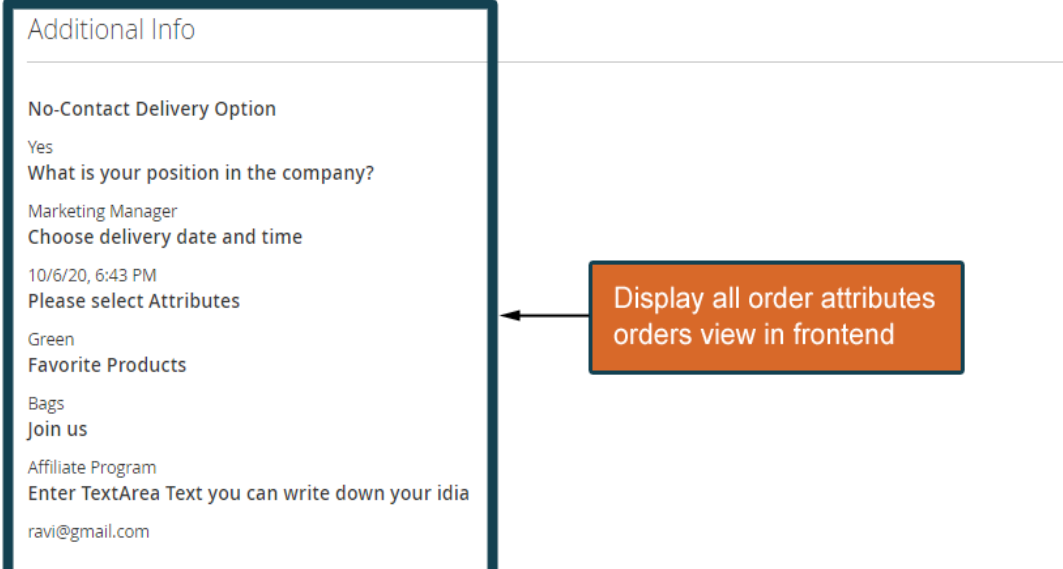

### **Thank you!**

 you have any questions or feature suggestions, please contact us at: <https://www.mageants.com/contact-us.html>

[www.mageants.com](http://www.mageants.com/) [support@mageants.com](mailto:support@mageants.com) 22

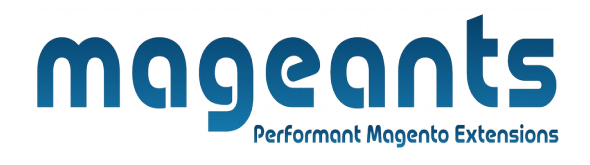

#### Your feedback is absolutely welcome!